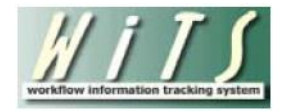

# **Understanding the Appointment Actions Report**

The *Appointment Actions Report* provides information on appointment actions (e.g., Excepted Service, Career-Conditional, and Promotion) submitted to HR for review and processing. It also displays metrics, which calculate the time it takes to complete the processing of such appointments. You can use this report to monitor the status of appointment actions in the organization(s) that you service.

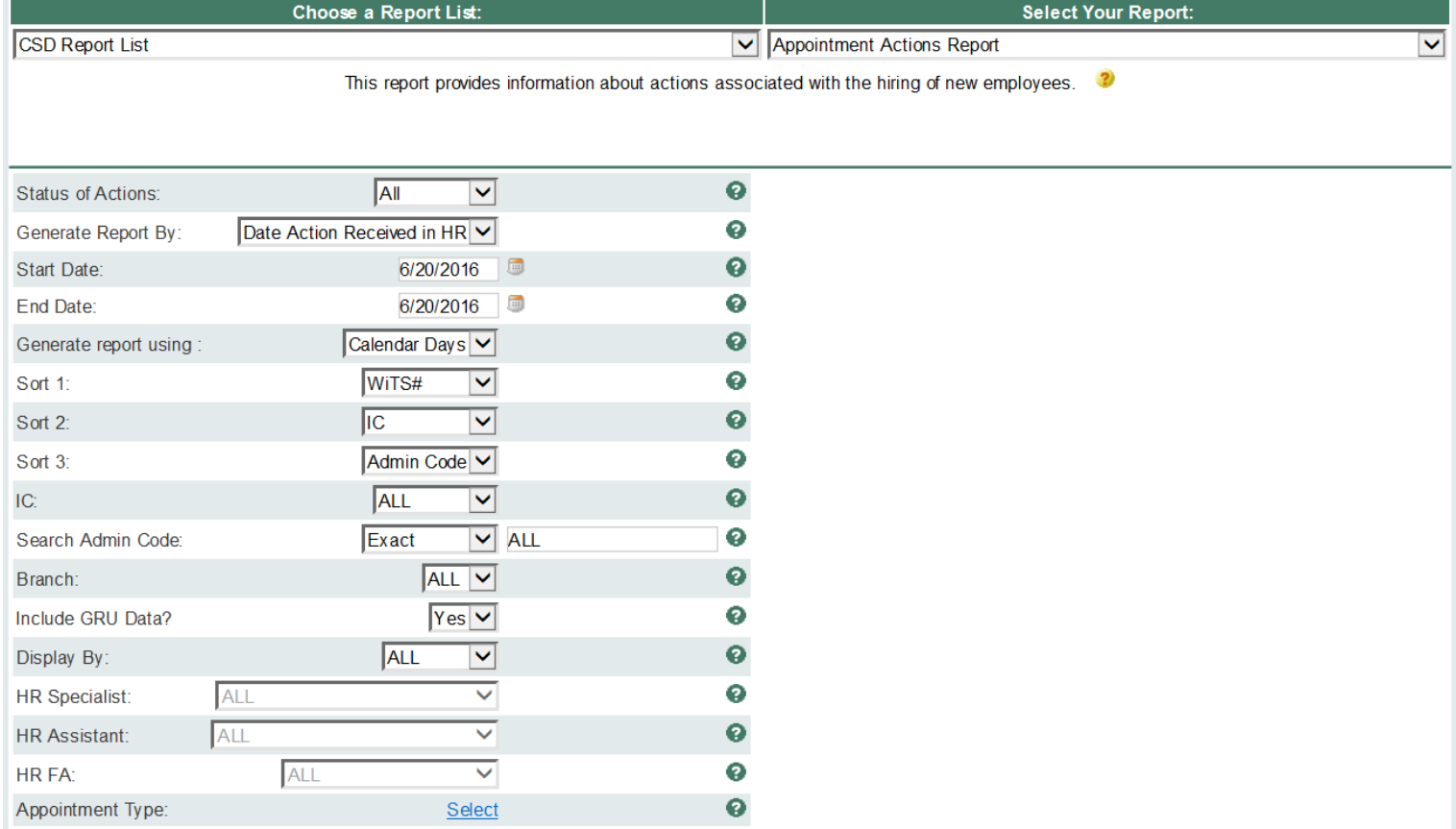

#### **Appointment Actions Report Parameters**

- **Status of Action:** Select the status of the actions you would like retrieved. Select "All Actions" if you would like to see both active and completed actions.
- **Generate Report by:**
	- o *Date Action Received in HR*: This filter will have your report display only actions that were received by HR within your specified date range.
	- o *Effective Date:*This filter will have your report display only actions with effective dates within your specified date range. Note: Only Completed Actions can be displayed by Effective Date.
- o *Proposed Effective Date:* This filter will have your report display only actions with Proposed Effective dates within your specified date range.
- **Start and End Dates:** Enter a date range to filter the report.
- **Generate report using:** Indicate whether you would like the metrics in your report calculated using Calendar Days (includes weekends and Federal holidays) or Working Days (excludes weekends and Federal holidays).
- **Sort Order 1:** Select the first field that you would like your data sorted by.
- **Sort Order 2:** Select the second field that you would like your data sorted by.
- **Sort Order 3:** Select the third field that you would like your data sorted by.
- **IC:** Indicate if you wish to filter the report by a specific Institute or Center (IC) or if you wish to view all ICs.
- **Search Admin Code:** Indicate whether you would like to view actions for a specific admin code, a root admin code, or 'All.' By choosing 'By Exact Match' you can enter a specific admin code and the report will only return actions for that admin code. By choosing 'Begins With,' you can enter the root admin code for an organization. For example, if you enter HN32, the report will return all actions that have an admin code beginning with HN32 (HN3212, HN32A, etc.).
- **Branch:** Select whether you would like to filter the report by a specific branch or if you would like the report to return all actions.
- **Include GRU Data?:** Indicate whether you would like to include GRU data.
- **Display By:** Select a specific HR Specialist, HR Assistant, or HR SPA for which you would like to view actions. Select "ALL" if you would like to see actions associated with all staff.
- **Appointment Type:** Select which specific Appointment type(s) you would like retrieved. Click on the *Select* button to select any variation of appointment types (default option includes all appointment types).

After you have selected your report parameters, click the 'Generate Report' button to retrieve your report.

## **Appointment Actions Report**

The report lists essential information: WiTS #, Action Status Code, IC, Admin Code, Organization Initials, Appointee, Position Title, Pay Plan, Series, Grade, FPL, Appointment Type, Legislative Initiative Supported /Reemployed Annuitant, Global Recruitment, Date Received in HR/Date Missing Docs Rec'd, Date Prepare for New Hire Email Sent to IC Contact<sup>1</sup>, EOD Date, and Proposed Effective Date/Effective Date, HR Specialist, HR Assistant, HR SPA (Final Authorizer), and Days to Process (i.e., number of days between Date Received in HR to Effective Date).

The Appointment Actions Report also includes the Action Locater feature: An asterisk (\*) is displayed after the name of the individual HR staff member (i.e., HRS, HRA, SPA) who currently has responsibility for the action.

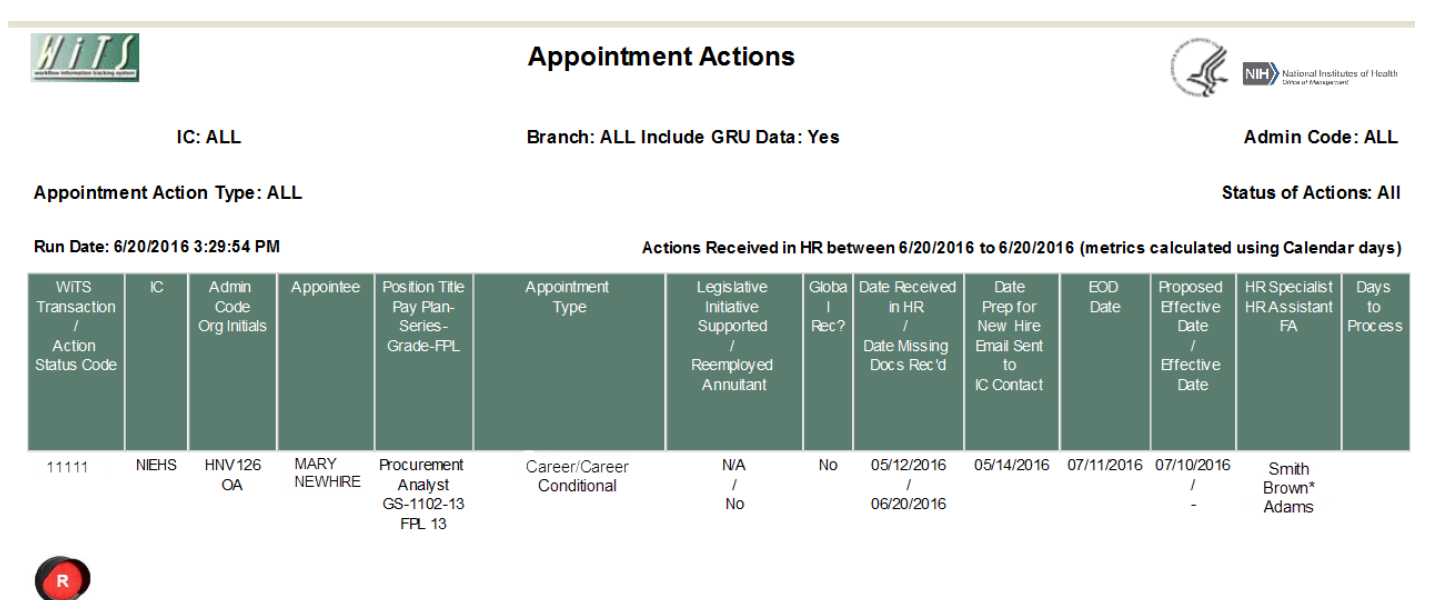

The Action Status Code (depicted by a color-specific traffic light) next to each entry tells you quickly where a specific action is in the process.

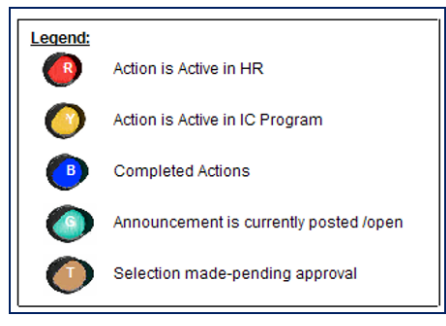

## **About Metrics**

 $\overline{a}$ 

WiTS counts the number of days between the *Date Received in HR* and the *Effective Date*. It uses this data to calculate the 'Number of Days to Process'. You have the option of selecting whether these days are calculated in "calendar days" or "working days" by making the appropriate selection on the parameter page.

 $1$  An automated email sent to the Administrative Officer or IC Contact on the Appointment form to begin the Security process, create the NED profile, and perform any Ethics requirements. Reference th[e CSD Reminder Email guide](https://intrahr.od.nih.gov/hrsystems/staffing/wits/documents/CSD_Reminder_Emails.pdf) for more information.

The Summary Metrics grid at the end of the report displays the Average, Median, Minimum and Maximum Numbers of Days for the data contained in your report.

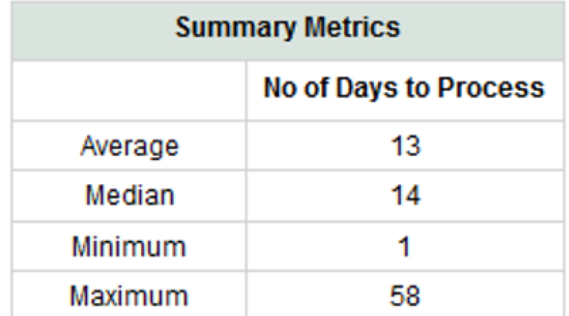

#### **Exporting and Printing**

This report can be printed or exported to Excel, PDF, or Word by clicking on the icon on the toolbar:

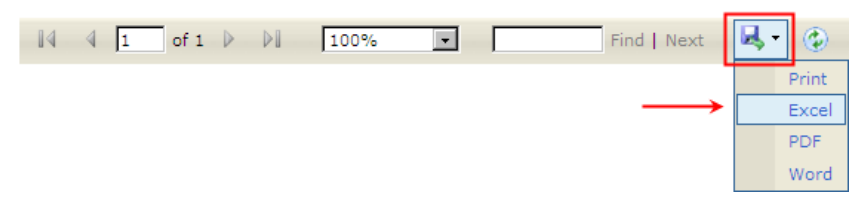